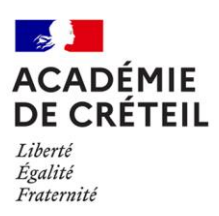

# **GUIDE UTILITSATEUR APPLICATION CIBEL Candidature Internationale ou Binationale en Lycée**

Cette application est dédiée à la saisie des candidatures des élèves de  $3^e$ , en  $2^{de}$  section :

- internationale ou
- **•** binationale

Le recensement des dossiers de candidatures est effectué par les établissements d'origine des élèves candidats. Les établissements d'origine doivent obligatoirement :

- saisir les candidatures dans l'application
- reporter le numéro unique généré sur le dossier avant de le remettre à la famille.

#### **Calendrier des saisies**

- en section Internationale : du 12 décembre au 17 janvier
- en section Binationale : du 03 janvier au 10 février

# **Connexion à l'application**

Les établissements **publics et privés sous contrat** se connectent à partir du portail d'accès Arena :<http://sconet.in.ac-creteil.fr/>

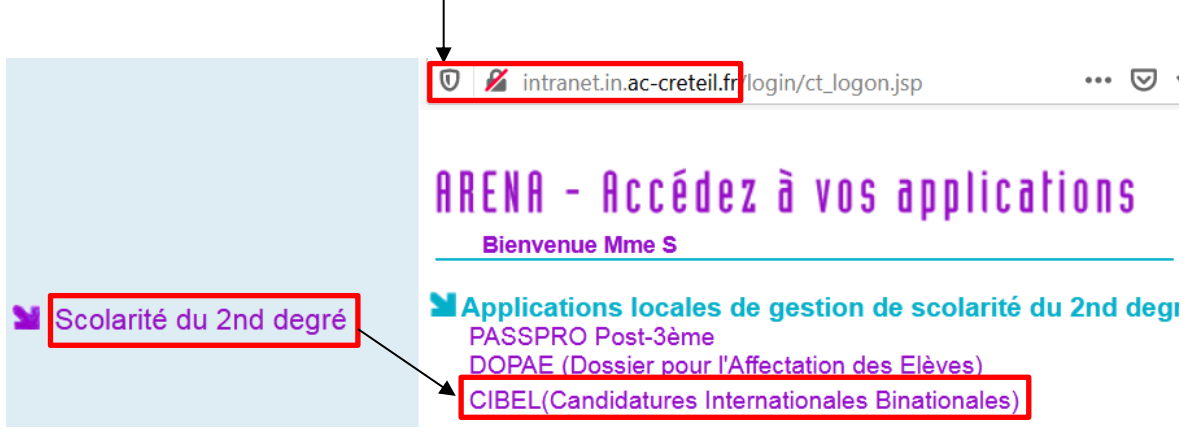

**Interface de 2 onglets :**

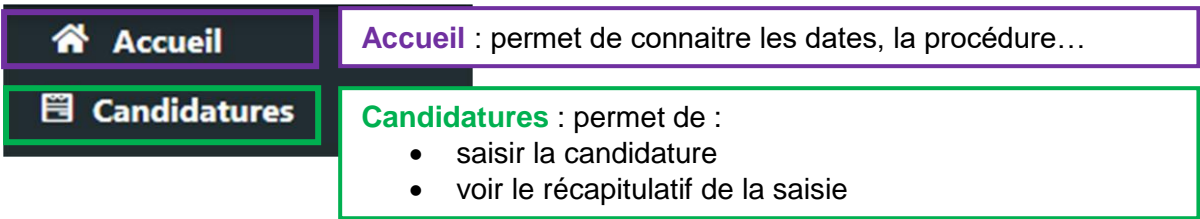

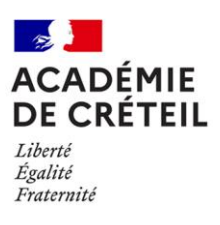

### **Accueil**

Des encarts pour toujours être informé.

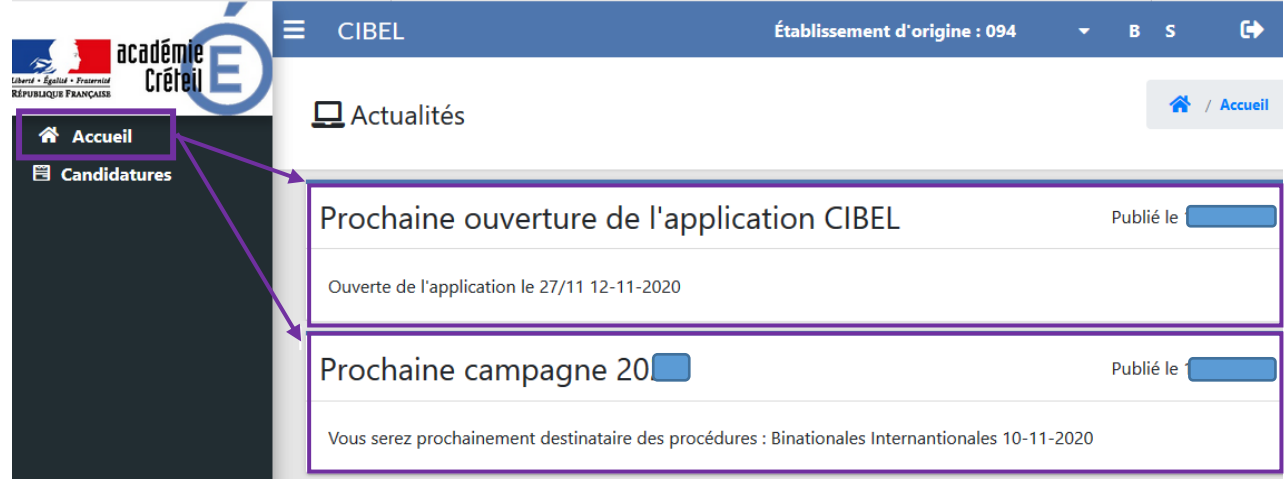

### **Candidatures**

1. Saisie des candidatures :

Cliquer sur le bouton « Ajouter une candidature » pour que le formulaire s'ouvre. Vous pouvez saisir une candidature en section internationale ou en binationale.

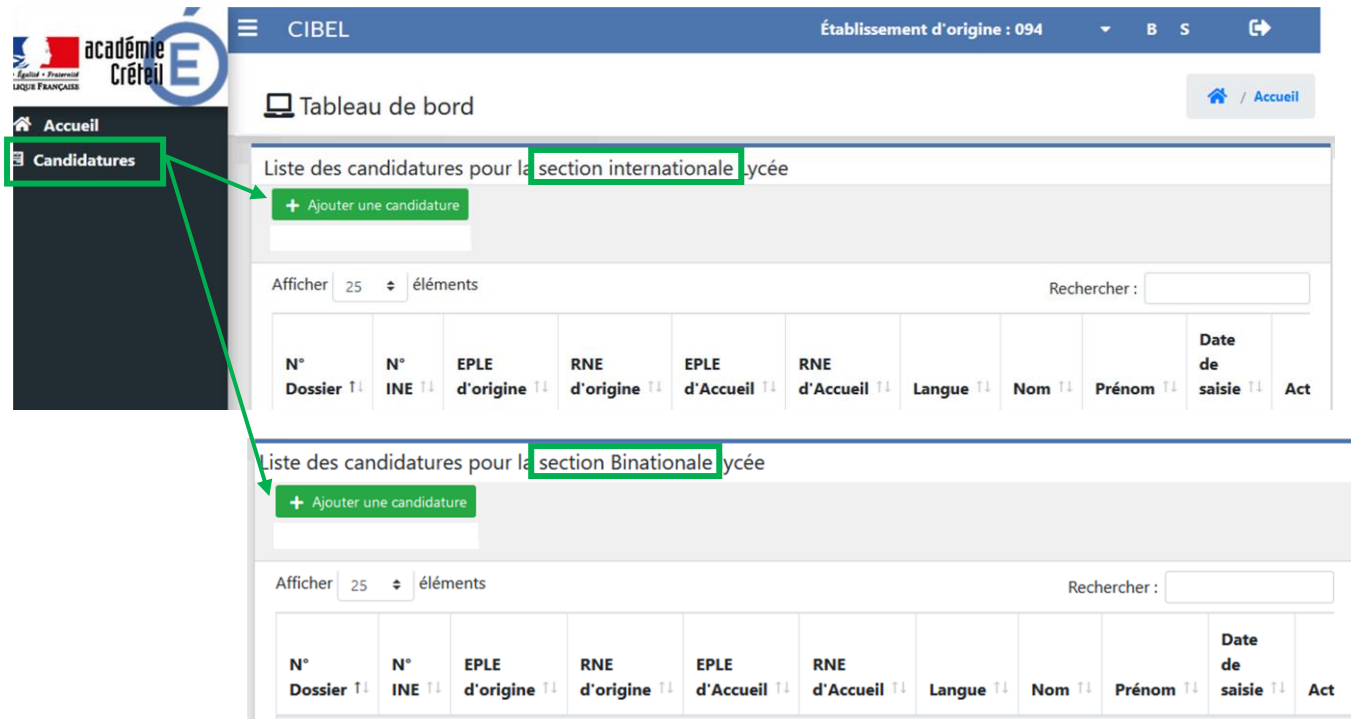

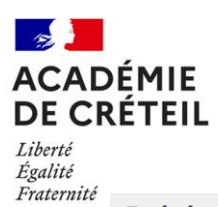

## Saisie des candidatures

Attention, tous les champs suivis d'un astérisque \* sont obligatoires pour enregister la candidature.

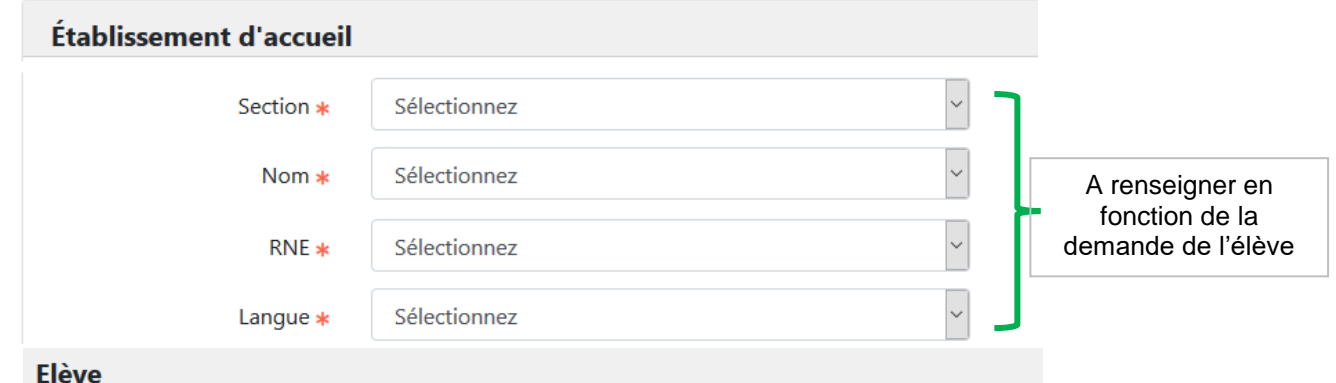

#### **INE Saisir les 6 premiers chiffre et sélectionner l'élève dans la liste**

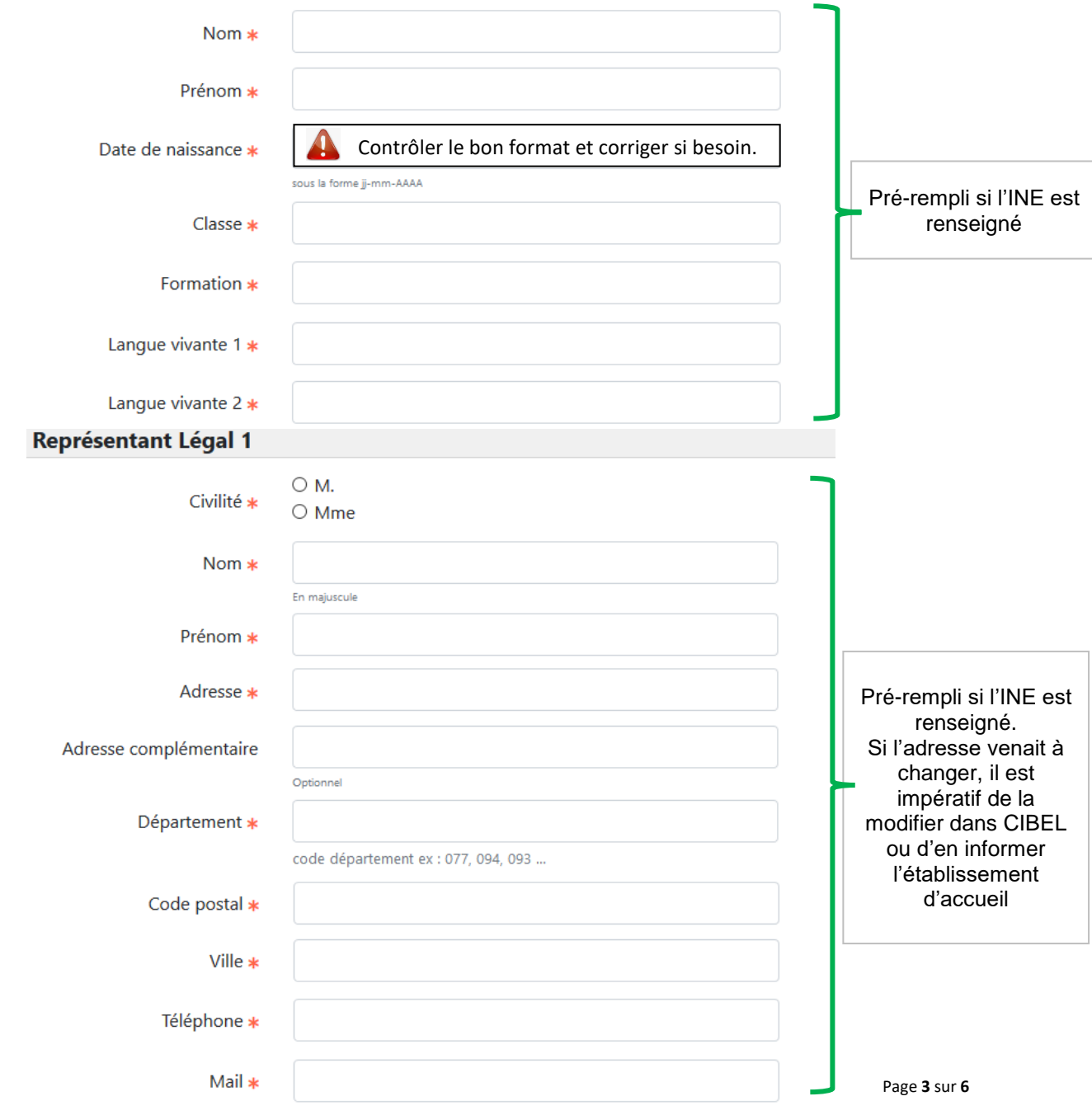

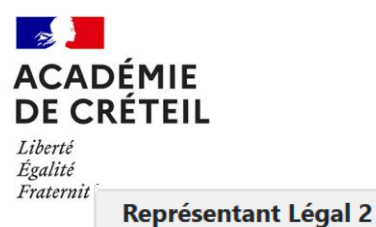

Pré-rempli si l'INE est renseigné.

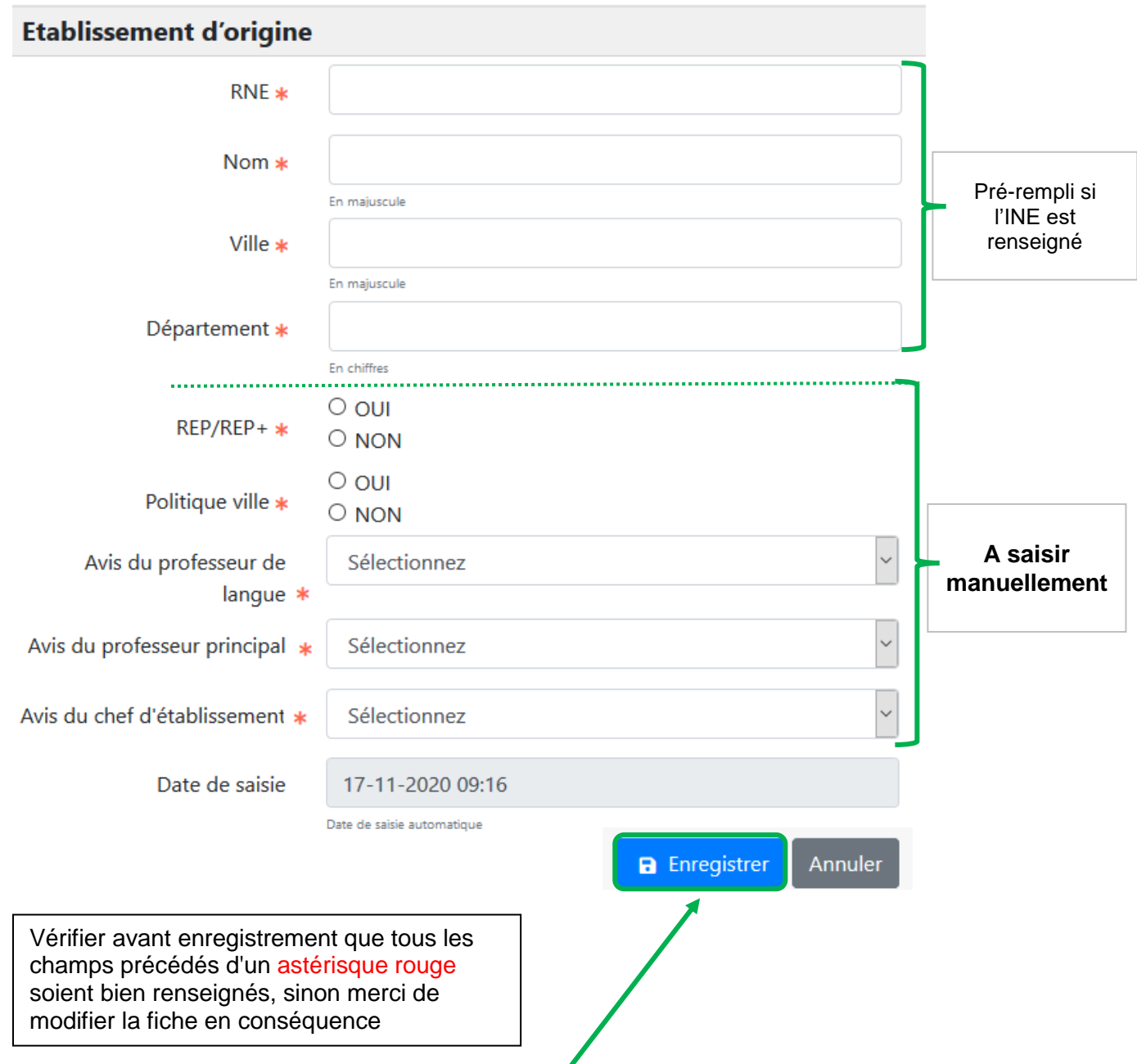

Pour valider la saisie, il faut cliquer sur « Enregistrer », un bandeau apparait avec le numéro unique qui est à reporter sur le dossier papier de l'élève avant envoi, par la famille, à l'établissement d'accueil.

◢

La candidature de l'élève a été créé, son numéro de dossier est 7

 $\overline{\mathsf{x}}$ 

Si la candidature est déjà enregistrée, il n'est pas possible de la saisir une nouvelle fois pour une même section dans un même établissement :

 $\boldsymbol{\mathsf{x}}$ 

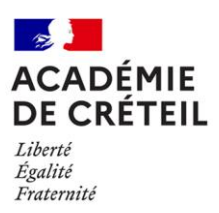

#### 2. Récapitulatif des candidatures

En cliquant sur « candidatures », la liste des élèves saisis apparait. Le numéro de dossier est à reporter sur le dossier papier de l'élève.

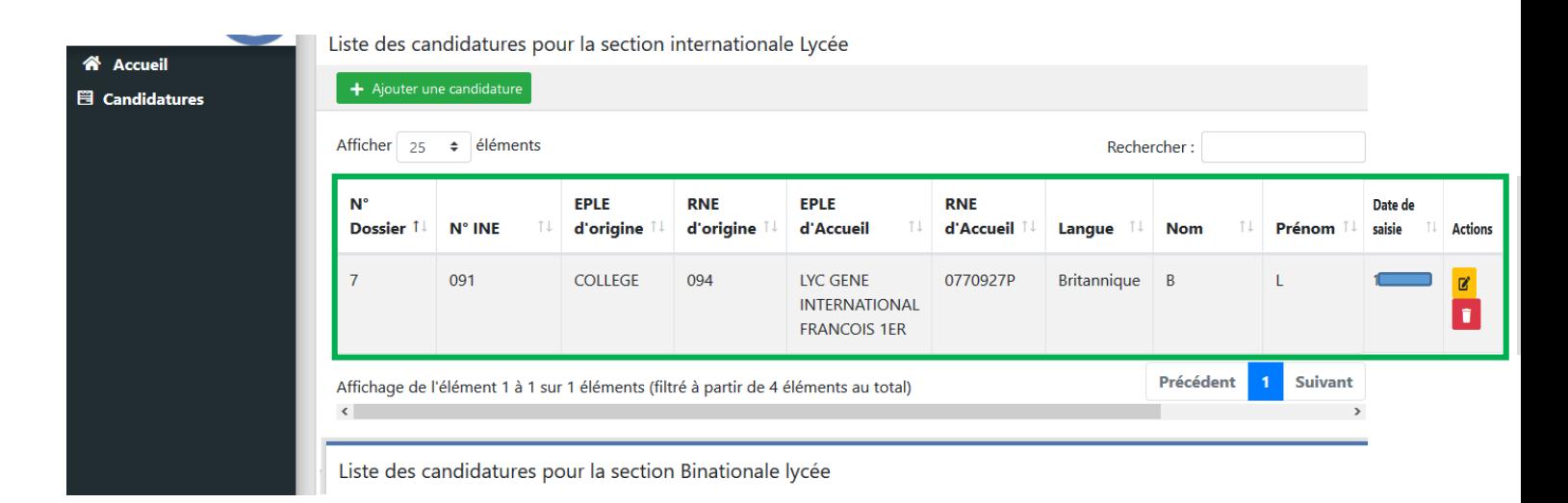

Toute suppression est définitive. Si toutefois vous deviez saisir de nouveau un dossier supprimé, un nouveau numéro est généré. C'est celui-ci qui devra être reporté.

Le(s) représentant(s) légal(aux) doit(vent) envoyer le dossier complet à l'établissement d'accueil dans les délais.

**Les dossiers arrivés hors délai ou incomplets ne seront pas examinés.**

3. Edition des décisions finales **NOUVEAUTE**

L'application Cibel permet désormais la visibilité des résultats à l'issue des différentes commissions. **Les différentes colonnes notifient les réponses étape par étape.**

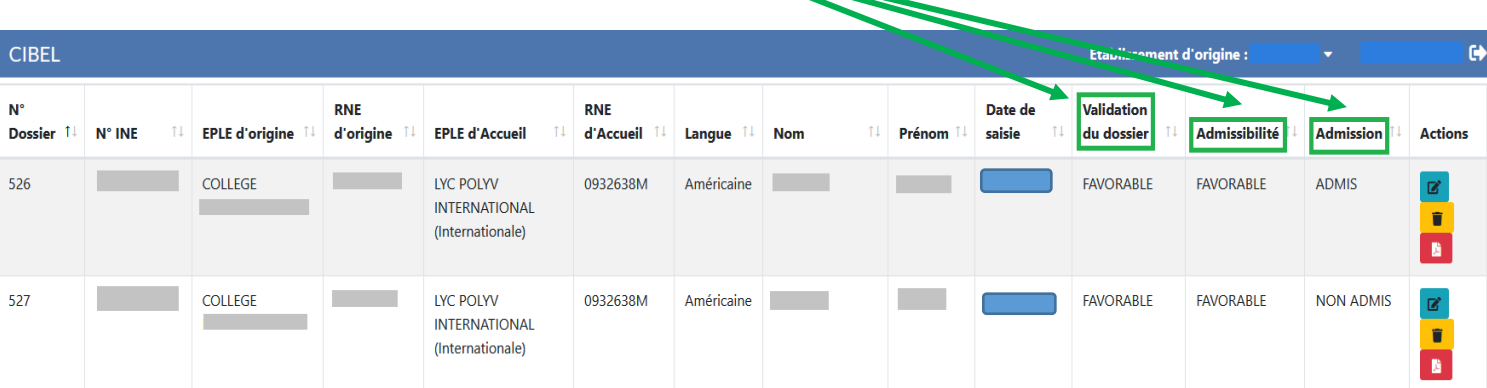

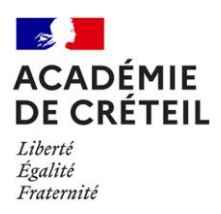

Un courrier PDF est généré à la suite de la commission d'admission.

En cliquant sur **l'icône rouge représentant un document** ci-dessous, l'établissement d'origine génère le PDF à remettre à la famille faisant acte de décision finale.

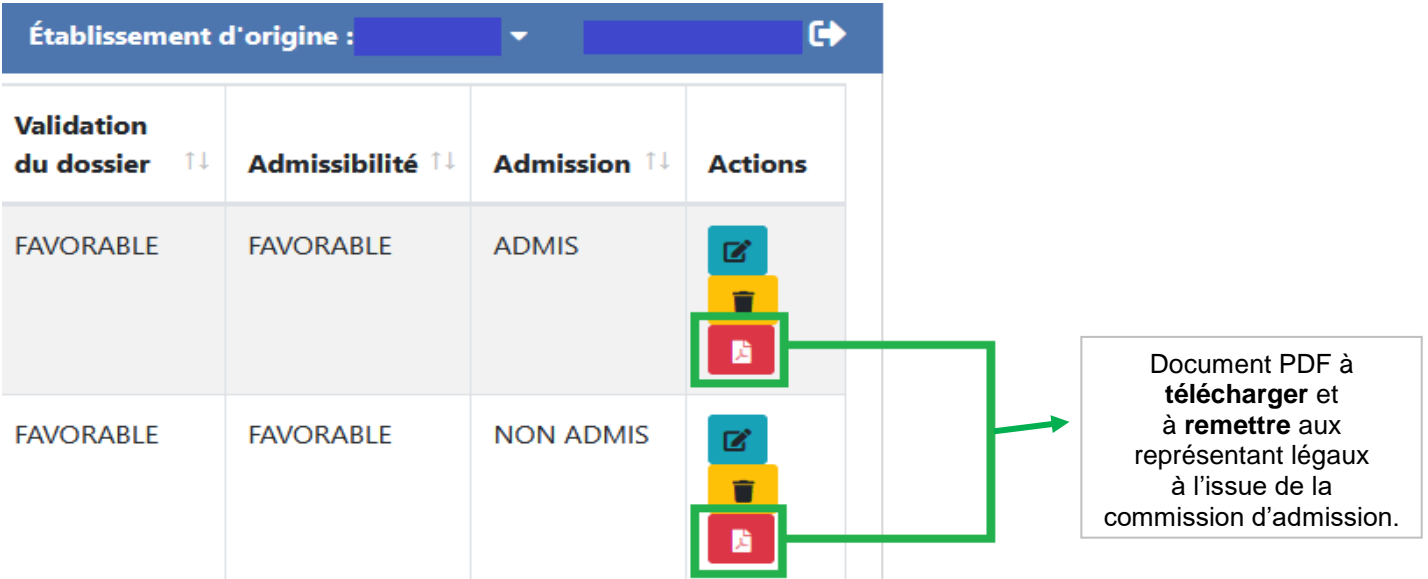

#### **Assistance**

Pour tout problème de connexion ou technique, vous devez contacter **Pass** via votre portail Arena.